# Dell Interactive Projector S560P/S560T & Dell Advanced Projector S560 User's Guide

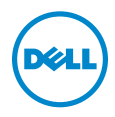

## Notes, Cautions, and Warnings

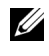

 $\mathbb Z$  NOTE: A NOTE indicates important information that helps you make better use of your projector

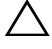

 $\triangle$  CAUTION: A CAUTION indicates potential damage to hardware or loss of data if instructions are not followed.

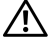

 $\sqrt{N}$  WARNING: A WARNING indicates a potential for property damage, personal injury, or death.

Model: Dell Projector S560/ S560P/ S560T

\_\_\_\_\_\_\_\_\_\_\_\_\_\_\_\_\_\_\_\_

August 2016 Rev. A01

Information in this document is subject to change without notice. © 2016 Dell Inc. All rights reserved.

Reproduction of these materials in any manner whatsoever without the written permission of Dell Inc. is strictly forbidden.

Trademarks used in this text: Dell and the DELL logo are trademarks of Dell Inc.; DLP and DLP logo are trademarks of TEXAS INSTRUMENTS INCORPORATED; Microsoft and Windows are either trademarks or registered trademarks of Microsoft Corporation in the United States and/or other countries.

Other trademarks and trade names may be used in this document to refer to either the entities claiming the marks and names or their products. Dell Inc. disclaims any proprietary interest in trademarks and trade names other than its own.

# **Contents**

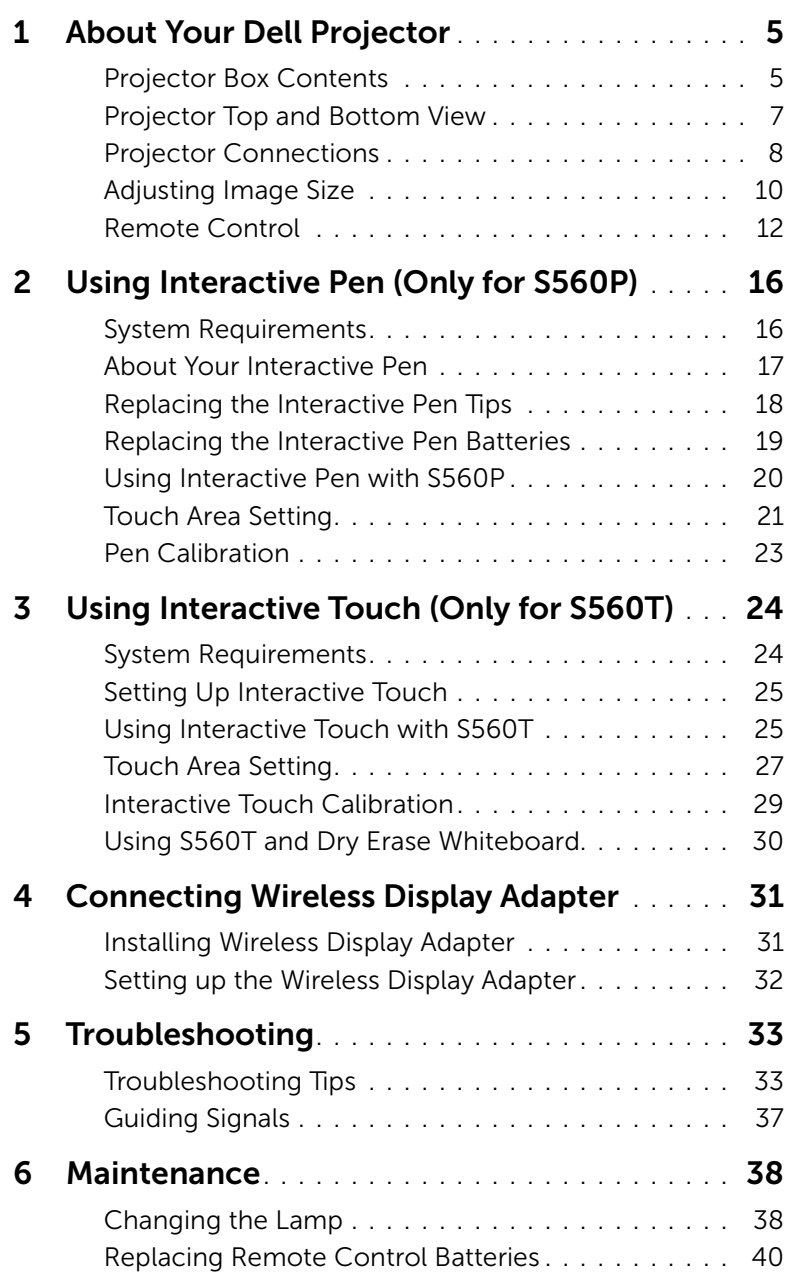

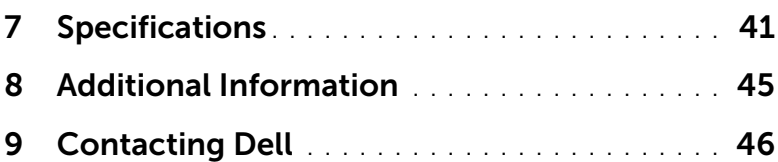

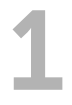

# <span id="page-4-2"></span><span id="page-4-0"></span>1 About Your Dell Projector

Your projector comes with all the items shown below. Ensure that you have all the items, and [contact Dell](#page-45-1) if anything is missing.

<span id="page-4-1"></span>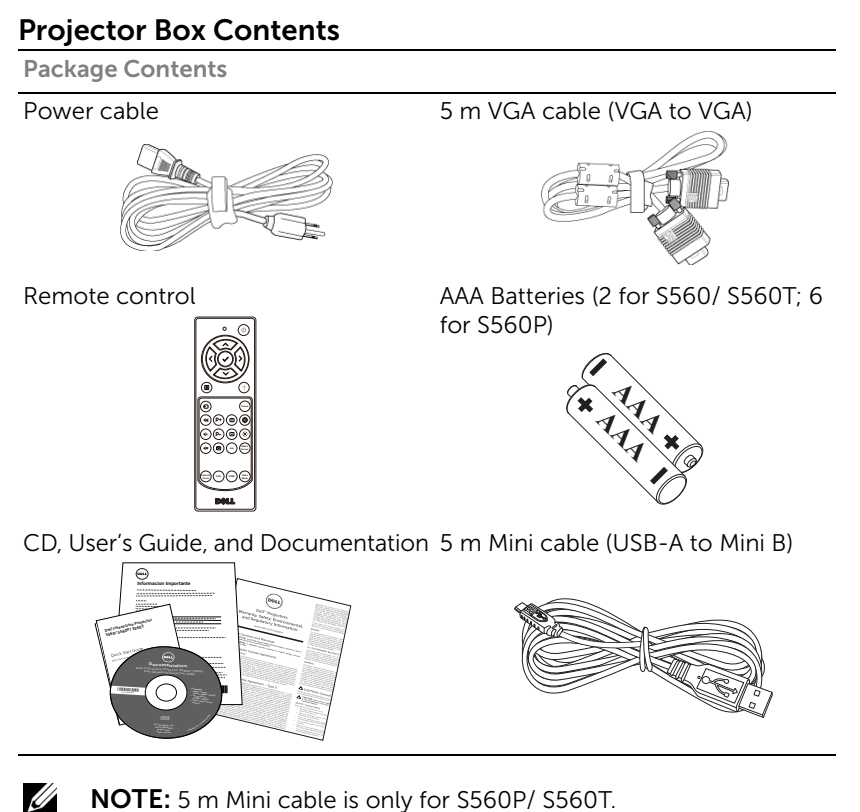

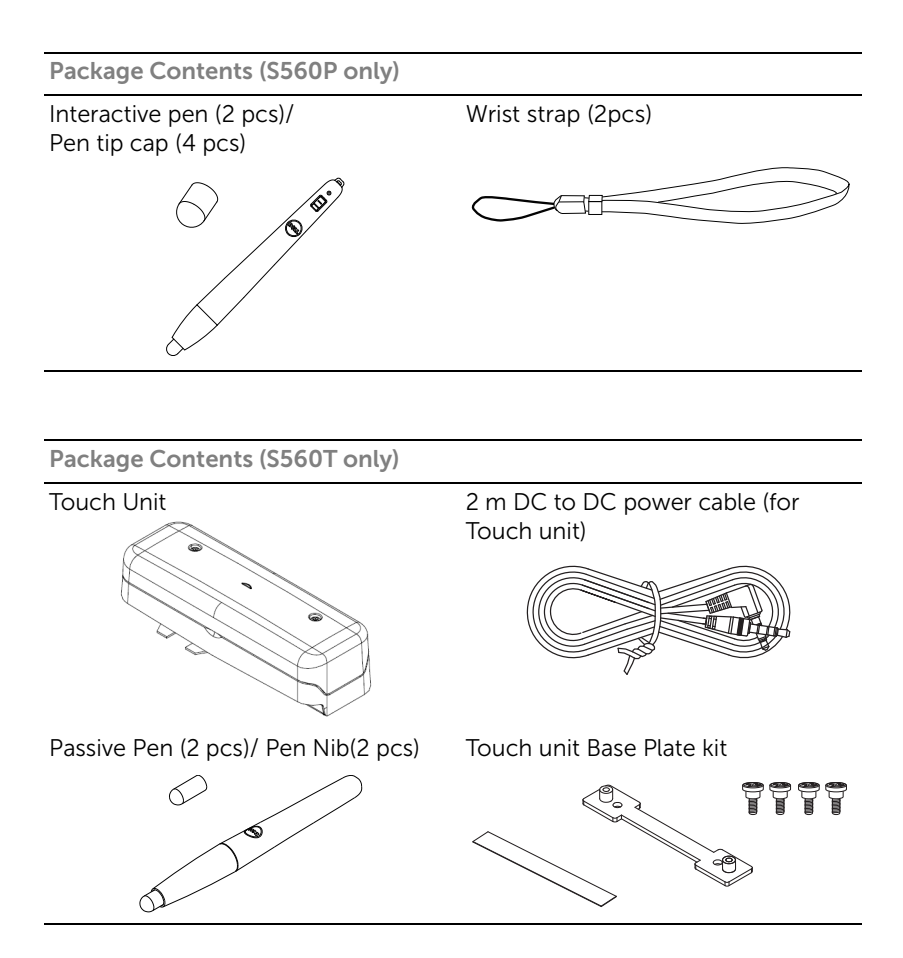

### <span id="page-6-1"></span><span id="page-6-0"></span>Projector Top and Bottom View

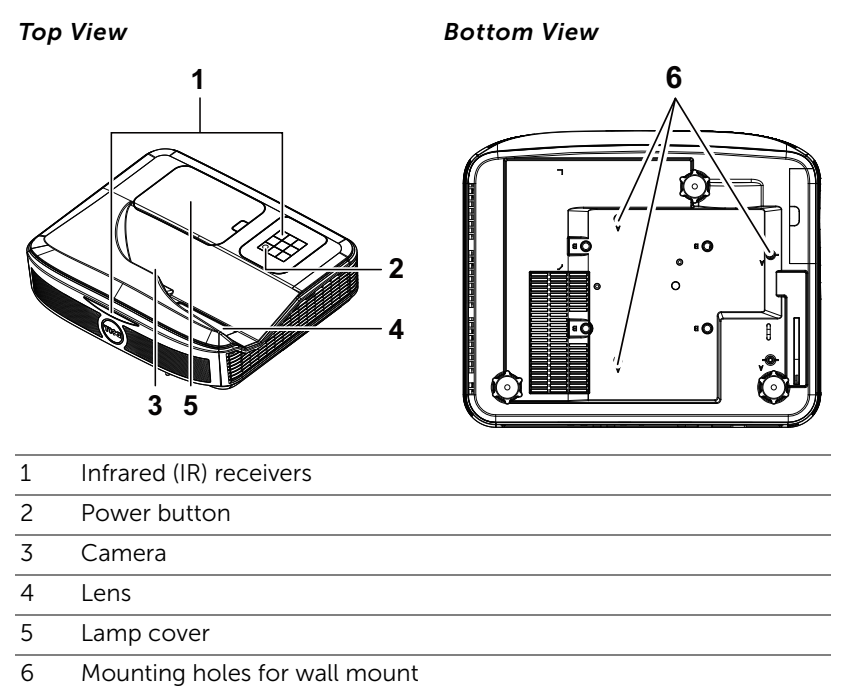

- <span id="page-6-6"></span><span id="page-6-5"></span><span id="page-6-4"></span><span id="page-6-3"></span><span id="page-6-2"></span>A : Dell S560 series wall mount
	-
	- B : Universal wall mount

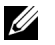

### $\mathscr U$  note:

- •Wall mount screw hole M4 X 4. Recommended torque < 15 kgf-cm.
- •Camera is only for S560P/ S560T.

### <span id="page-7-0"></span>Projector Connections

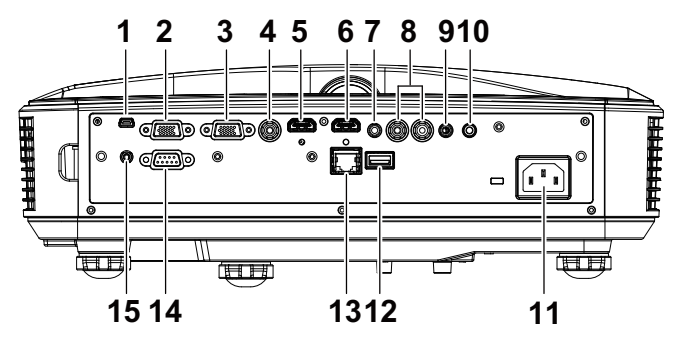

<span id="page-7-15"></span><span id="page-7-14"></span><span id="page-7-13"></span><span id="page-7-9"></span><span id="page-7-8"></span><span id="page-7-7"></span><span id="page-7-6"></span><span id="page-7-4"></span><span id="page-7-2"></span>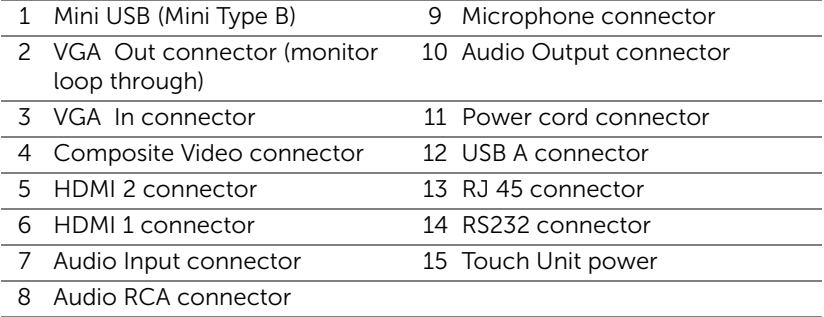

<span id="page-7-12"></span><span id="page-7-11"></span><span id="page-7-10"></span><span id="page-7-5"></span><span id="page-7-3"></span><span id="page-7-1"></span>CAUTION: Before you begin any of the procedures in this section, follow the Safety Instructions as described on [page 9.](#page-8-0)

**NOTE:** Touch Unit power jack is only for S560P/ S560T.

## <span id="page-8-0"></span>◯ CAUTION: Safety Instructions

<span id="page-8-1"></span>1 Do not use the projector near appliances that generate a lot of heat.

- 2 Do not use the projector in areas where there is an excessive amount of dust. The dust may cause the system to fail and the projector will automatically shutdown.
- **3** Ensure that the projector is mounted in a well-ventilated area.
- 4 Do not block the ventilation slots and openings on the projector.
- 5 Ensure the projector operates between ambient temperatures (5 °C to 40  $^{\circ}$ C).
- 6 Do not try to touch the ventilation outlet as it can become very hot after the projector has been turned on or immediately after it is turned off.
- 7 Do not look into the lens while the projector is on as it may cause injury to your eyes.
- 8 Do not place any objects near or in front of the projector or cover its lens while the projector is on as the heat may cause the object to melt or burn.
- 9 Do not use alcohol to wipe the lens.

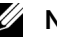

### **Z** NOTE:

- •Do not attempt to wall mount the projector by yourself. It should be installed by a qualified technician.
- •Recommended Projector Wall Mount Kit. For more information, see the Dell Support website at **dell.com/support**.
- •For more information, see the Safety Information that shipped with your projector.
- •The S560P/ S560T projector can only be used indoors.

### <span id="page-9-1"></span><span id="page-9-0"></span>Adjusting Image Size

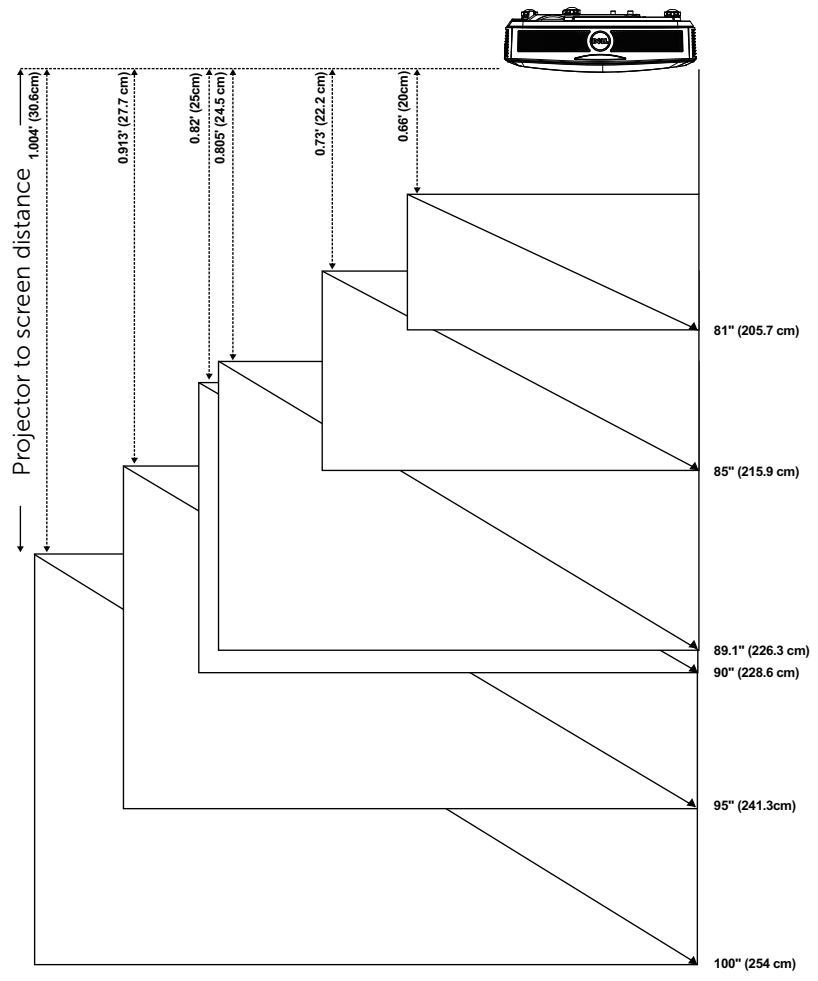

### Adjusting Image Shape

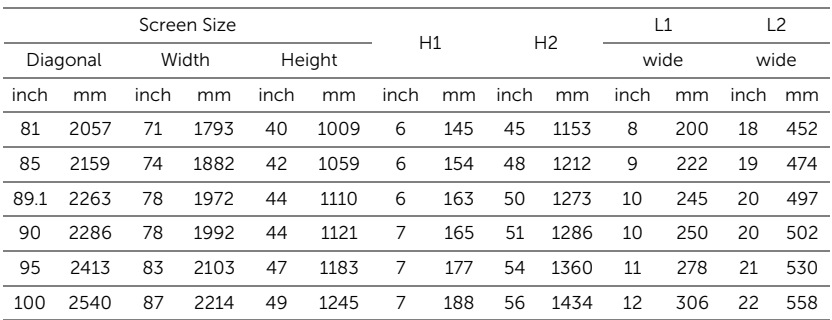

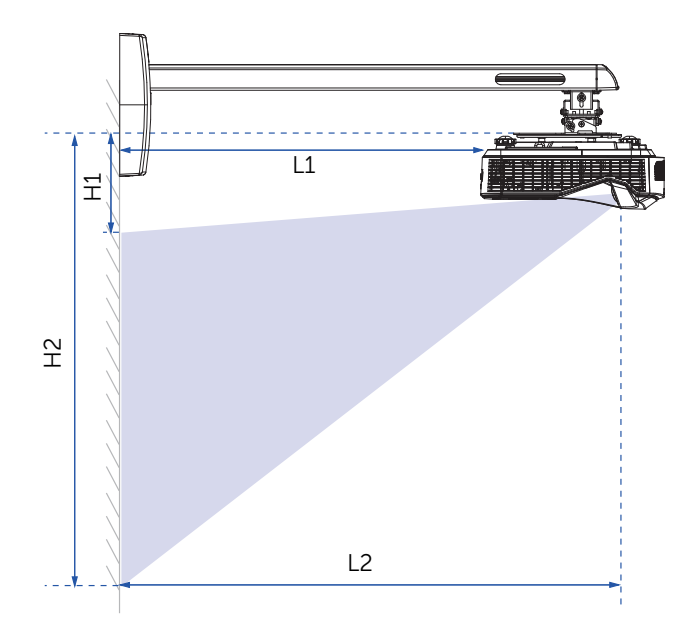

<span id="page-11-1"></span><span id="page-11-0"></span>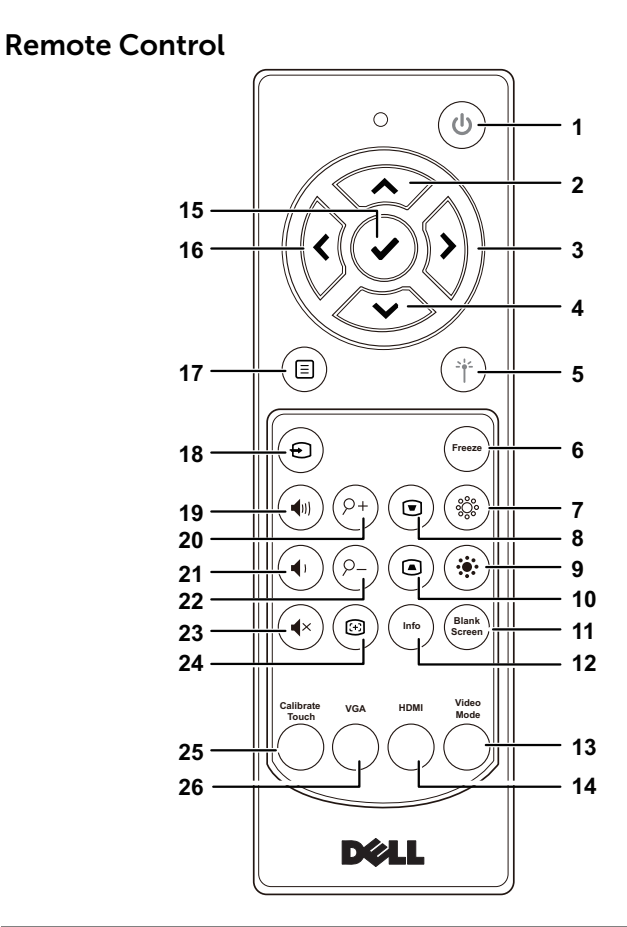

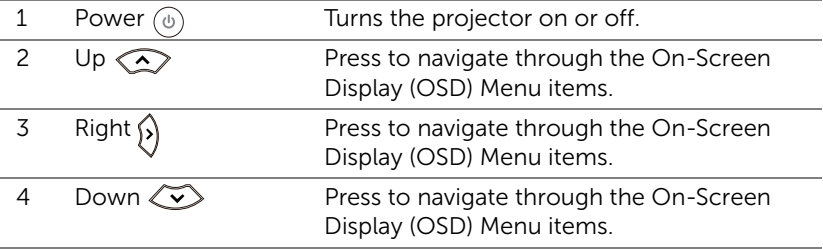

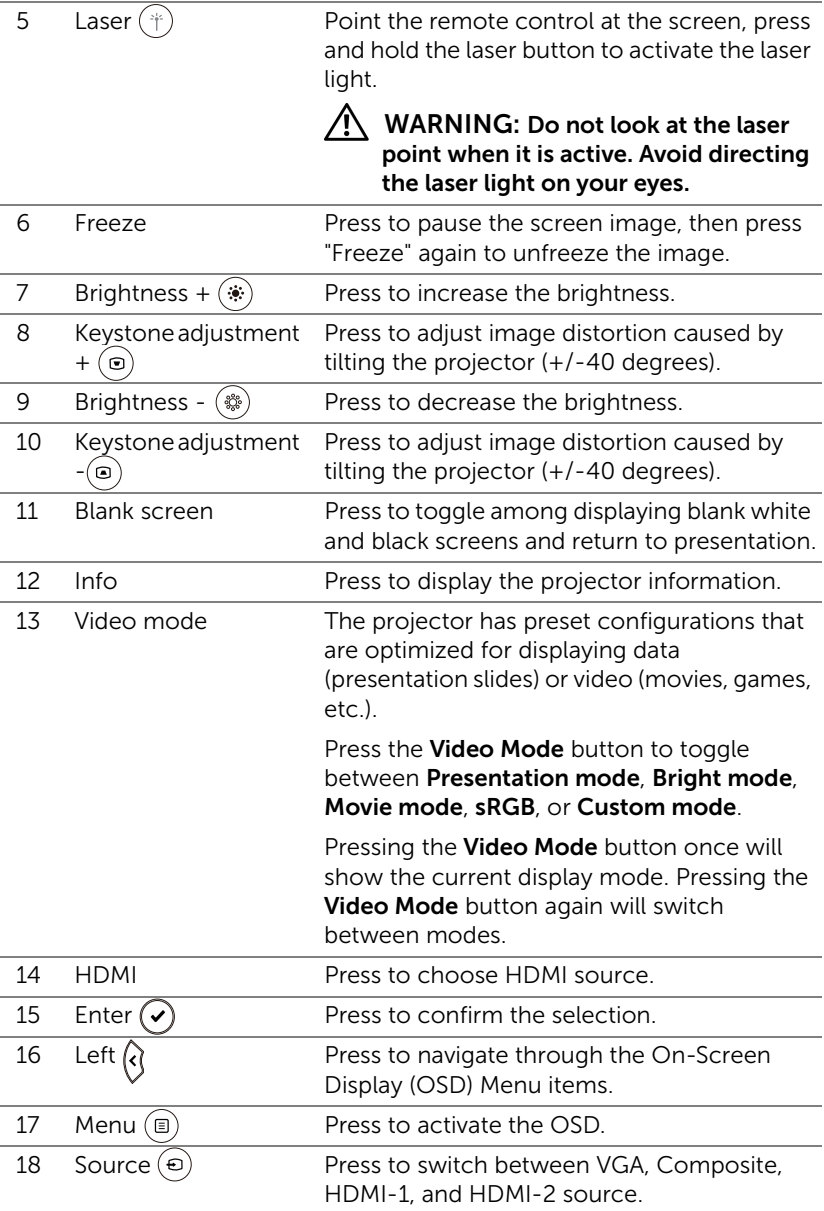

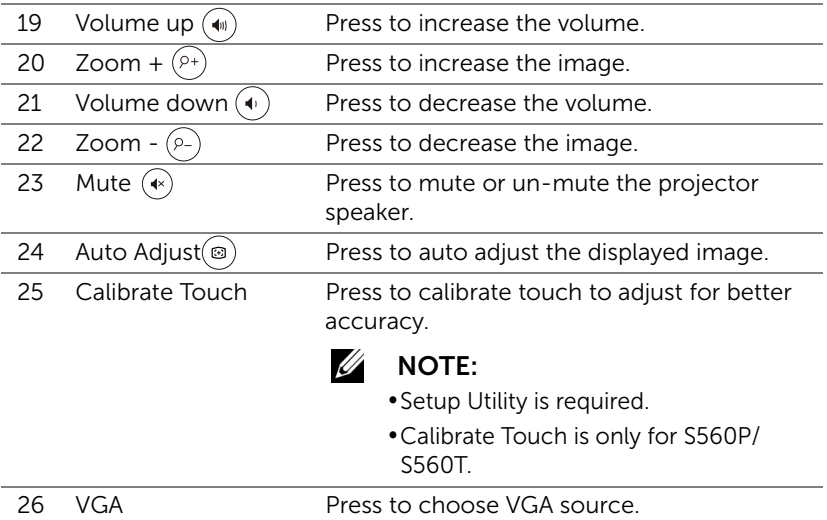

### Remote Control Operating Range

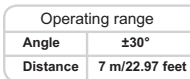

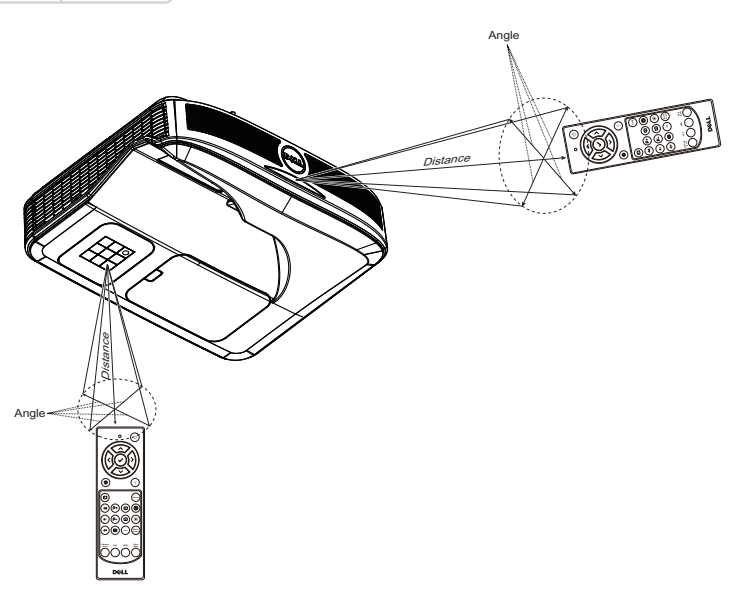

 $\mathbb Z$  NOTE: Actual operating range may slightly differ from the diagram. Weak batteries will also prevent the remote control from properly operating the projector.

# <span id="page-15-0"></span>Using Interactive Pen (Only for S560P)

The S560P projector projects the connected computer's desktop image onto the whiteboard and it acts as input device to the computer. You can navigate, select, and interact with your computer programs from the whiteboard.

The S560P is a pen-based interactive projector. Download and install Dell S560x Interactive Utility for first-time setup and interactivity calibration.

### <span id="page-15-1"></span>System Requirements

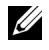

**NOTE:** Your computer must have the following minimum system requirements:

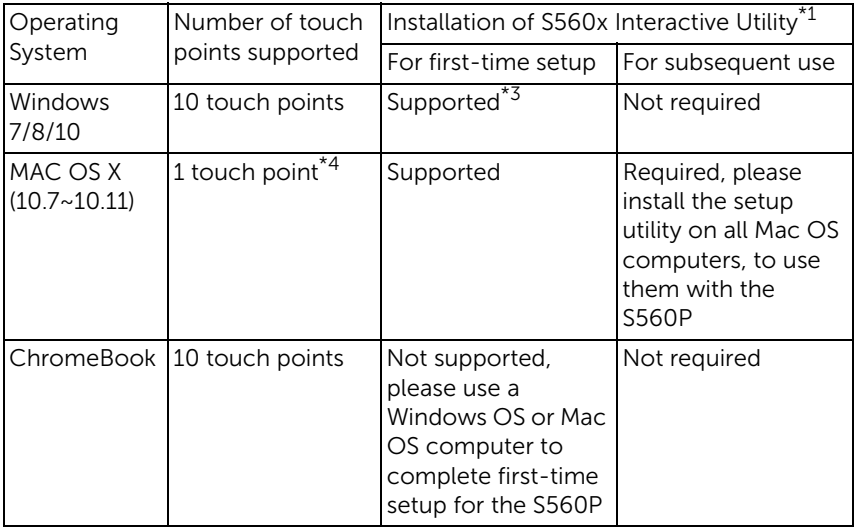

\*1 : Get S560x Interactive Utility from provided CD or download it from Dell Support

\*2 : S560P requires first-time calibration, ensure you calibrate the interactive pen(s) before use

- \*3 : .NET Framework 4.0 installation is required
- \*4 : Mac OS support 1 touch point only

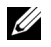

**NOTE:** Set computer to project in "Projector Only" mode. More details about touch function and calibration in different display modes, please go to "S560T Touch setup Guide" Troubleshooting Q2.

### <span id="page-16-0"></span>About Your Interactive Pen

The interactive pen allows user to interact with projected content in the same fashion as a mouse input.

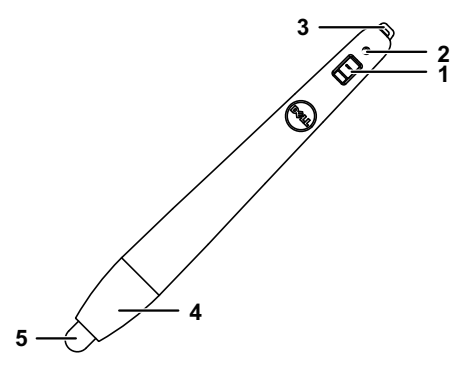

<span id="page-16-4"></span><span id="page-16-3"></span>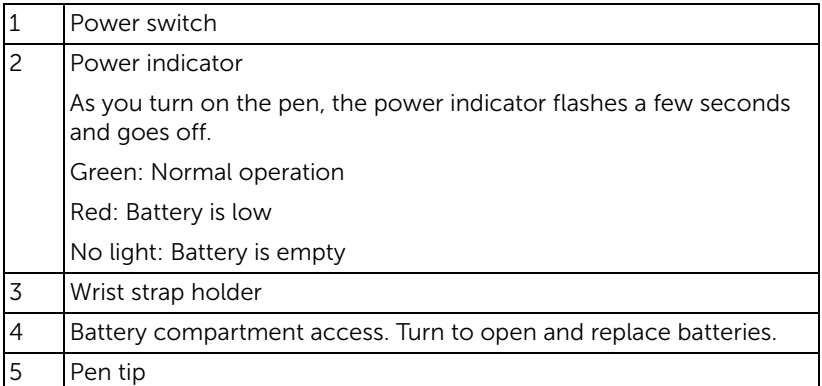

<span id="page-16-5"></span><span id="page-16-2"></span><span id="page-16-1"></span>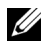

**NOTE:** IR LED Wavelength: 850nm.

### <span id="page-17-0"></span>Replacing the Interactive Pen Tips

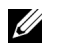

NOTE: If the pen tip becomes damaged, or no longer works well, you should replace them.

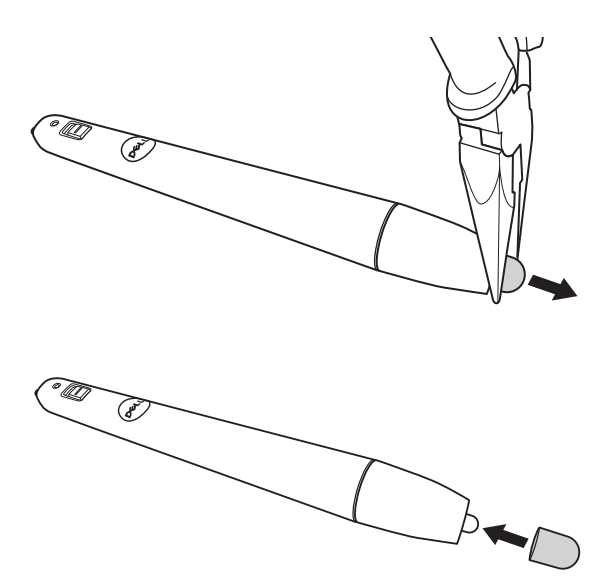

### <span id="page-18-0"></span>Replacing the Interactive Pen Batteries

OS STATISTICS ON THE USE OF THE USE OF THE USE OF THE USE OF THE USE OF THE USE OF THE USE OF THE USE OF THE US NOTE: If the battery is low, the LED indicator starts flashing red as you turn on the pen. You should replace with two new AAA batteries.

1 You can access the battery compartment by turning open the pen head.

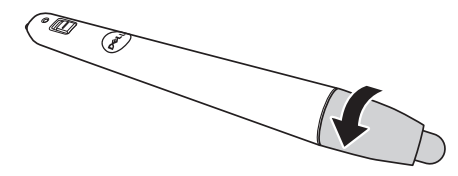

2 Insert the batteries and align their polarity correctly according to the marking on the pen head.

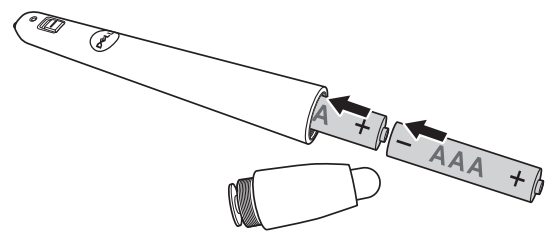

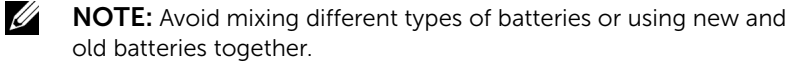

3 Place the pen head back, turn until the battery compartment access is fully closed.

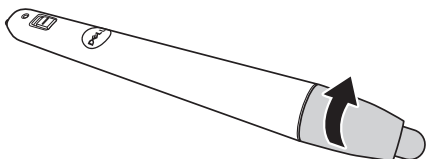

### <span id="page-19-0"></span>Using Interactive Pen with S560P

Step 1: Connect the computer with the projector using HDMI/ VGA cable to display image. Connect the USB cable for using in interactive mode. If using Mac OS, run the S560x Interactive utility to setup the pen.

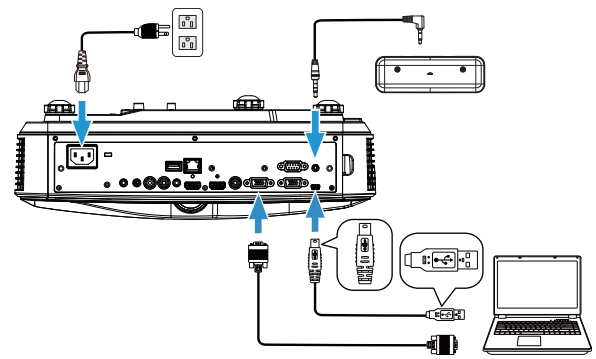

Step 2. Run Dell S560x Interactive Utility, users can select default Interactive Mode ( $\bigcirc$ ) for multi-point touch. Switch to Active Pen Mode for S560P.

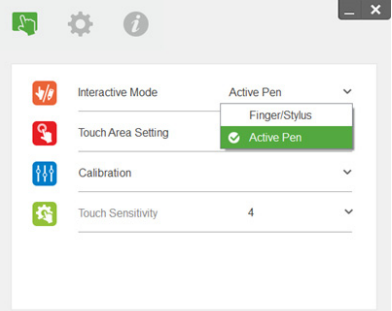

Only single-point touch supported for Mac OSX

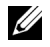

NOTE: For Mac OS computer, Dell S560x Interactive Utility must be executed.

### <span id="page-20-0"></span>Touch Area Setting

Switch to display mode "Projector only".

1 Select Auto Touch Area Setting:

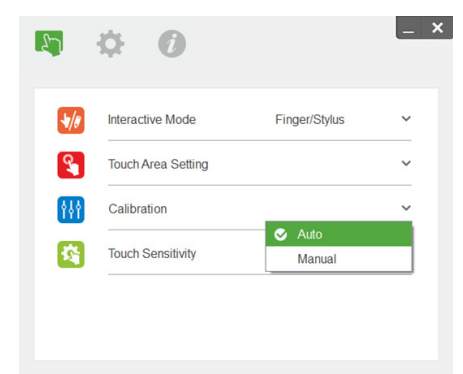

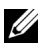

### $\mathscr U$  note:

- •Quit all software applications
- •Reduce ambient light
- •Do not obstruct or shake lens during Touch Area Setting
- •Check if projection image is clear. If not, adjust focus to sharpen the image
- •If fail message pops up, switch to Manual Touch Area Setting.
- 2 Select Manual Touch Area Setting:

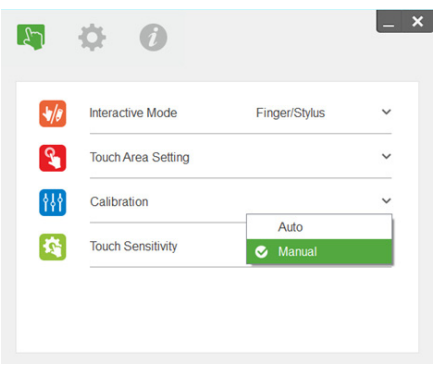

**2-1** After the camera captures the projection image, a Touch Area window will pop up. If the captured image is not clear enough, please re-select "Ambient light mode selection" from "Auto" to "Bright" or "Dim" according to actual ambient light condition.

Remark: Captured image shows the actual camera view, which is reversed from projection image. For example: P1 is lower right corner, P2 is lower left corner and so on.

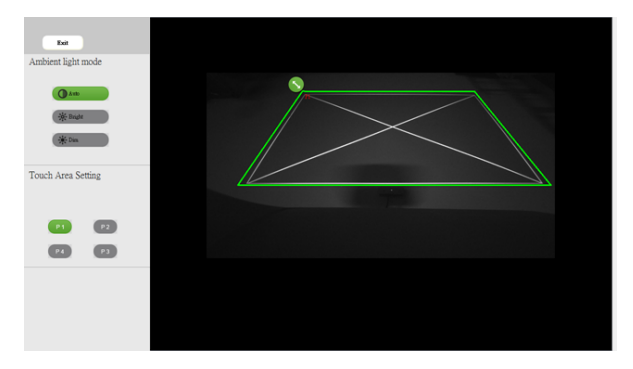

- **2-2** Touch Area Boundary Fine-tuning
	- Step 1: Click on P1, use mouse to drag P1 to upper left corner. Align adjustable green zone with projected white frame.
	- Step 2: Adjust P2 to P4 accordingly; adjustable green zone should completely overlaps the projected white frame.
	- Step 3: Finally, check again if the green frame completely overlaps the projected white frame. If not, fineadjust again.
- **2-3** When the Touch Area is correctly located then click exit button.

### <span id="page-22-0"></span>Pen Calibration

- 1 Switch to display mode "Projector only".
- 2 Perform touch calibration on S560P using the S560x interactive utility (Win, Mac).
- 3 Select auto-calibration while running the S560X interactive utility.

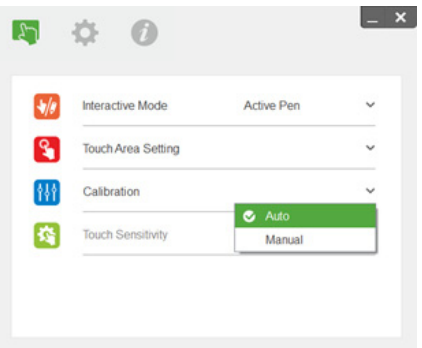

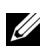

 $\mathbb Z$  NOTE: If the fail message pops up, follow below steps to troubleshoot and do Auto Calibration again.

- •Close all software applications
- •Reduce ambient light
- •Do not obstruct or shake lens during calibration
- •Check if projected image is clear, if not, adjust focus to sharpen the image

If auto-calibration fails, setup using 'manual calibration'.

4 Select Manual Calibration, and follow the steps for calibration. Manual Calibration is suggested to get a better accuracy.

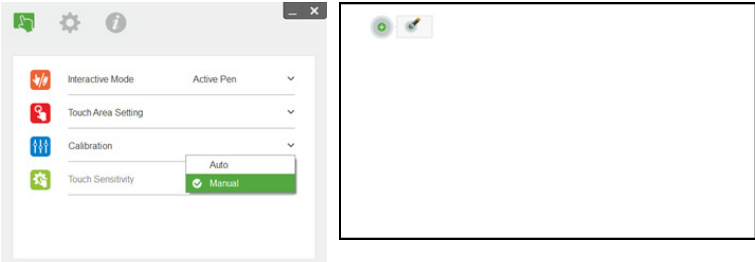

# <span id="page-23-0"></span>Using Interactive Touch (Only for S560T)

The S560T projector projects the connected computer's desktop image onto the whiteboard and it acts as input device to the computer. You can navigate, select, and interact with your computer programs from the whiteboard.

The S560T projector is a 10-pt multi-touch interactive projector. To setup the interactive function, install the touch unit as described in the 'Touch setup guide'. Also, use the Dell S560x Interactive utility for first-time setup and calibration which can be found in CD & download from Dell Support.

### <span id="page-23-1"></span>System Requirements

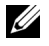

NOTE: You computer must have the following minimum system requirements::

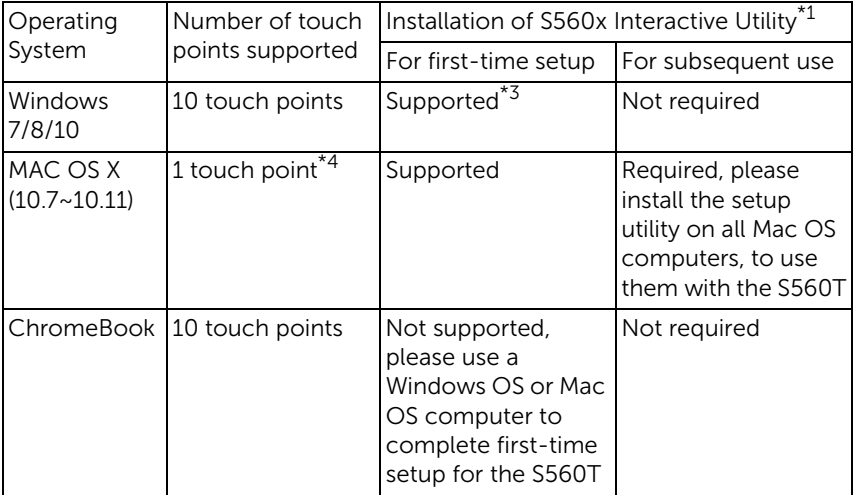

\*1 : Get S560x Interactive Utility from provided CD or download it from Dell Support

\*2 : S560T requires first-time alignment and calibration, ensure you complete setup process before use

\*3 : NET Framework 4.0 installation is required

\*4 : Mac OS support 1 touch point only

<u>U</u> NOTE: Set computer to project in "Projector Only" mode. More details about touch function and calibration in different display modes, please go to "S560T Touch setup Guide" Troubleshooting Q2.

### <span id="page-24-0"></span>Setting Up Interactive Touch

To setup the interactive function, install the touch unit as described in the 'Touch setup guide'.

### <span id="page-24-1"></span>Using Interactive Touch with S560T

Step 1: Connect the computer with the projector using HDMI/ VGA cable to display image. Connect the USB cable for using in interactive mode. If using Mac OS, run the S560x Interactive utility to setup the touch functionality.

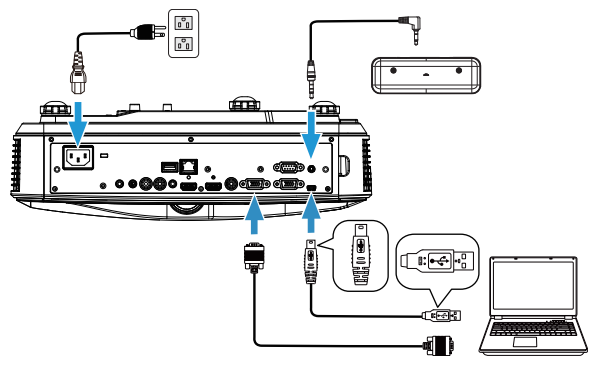

Step 2:

Running Dell S560x Interactive Utility, users can select default Interactive Mode (  $\odot$  ) for multi-point touch. Switch to Finger/Stylus Mode for S560T with Touch Unit interactive touch.

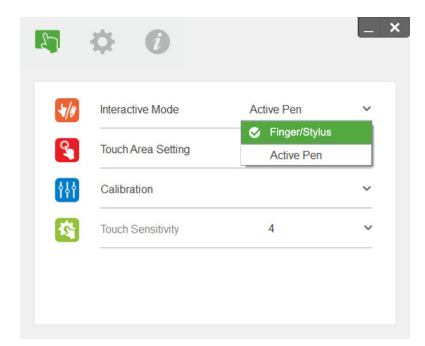

Only single-point touch is available for Mac OS X system.

U

NOTE: For Mac OS computer, Dell S560x Interactive Utility must be executed.

### <span id="page-26-0"></span>Touch Area Setting

Switch to display mode "Projector only".

**1** Select Auto Touch Area Setting:

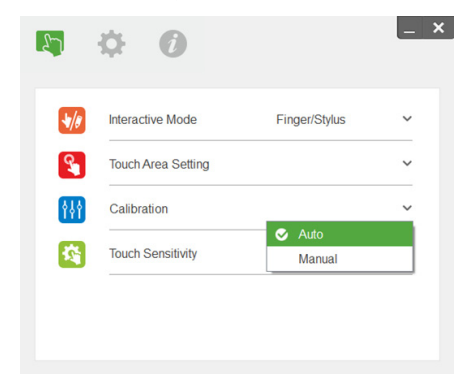

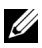

### $\mathscr U$  note:

- •Quit all software applications
- •Reduce ambient light
- •Do not obstruct or shake lens during Touch Area Setting
- •Check if projection image is clear. If not, adjust focus to sharpen the image
- •If fail message pops up, switch to Manual Touch Area Setting.
- **2** Select Manual Touch Area Setting:

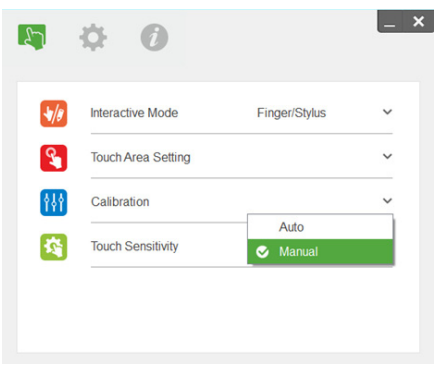

**2-1** After the camera captures the projection image, a Touch Area window will pop up. If the captured image is not clear enough, please re-select "Ambient light mode selection" from "Auto" to "Bright" or "Dim" according to actual ambient light condition.

Remark: Captured image shows the actual camera view, which is reversed from projection image. For example: P1 is lower right corner, P2 is lower left corner and so on.

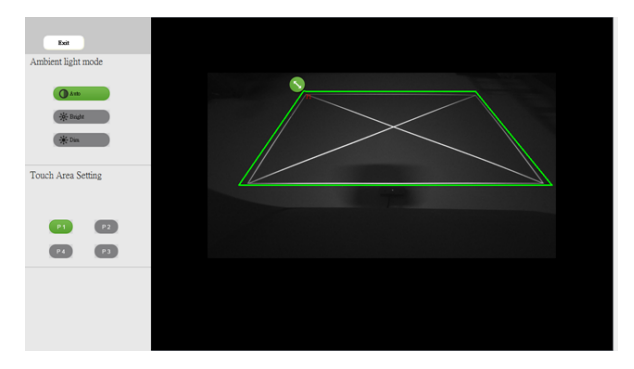

- **2-2** Touch Area Boundary Fine-tuning
	- Step 1: Click on P1, use mouse to drag P1 to upper left corner. Align adjustable green zone with projected white frame.
	- Step 2: Adjust P2 to P4 accordingly; adjustable green zone should completely overlaps the projected white frame.
	- Step 3: Finally, check again if the green frame completely overlaps the projected white frame. If not, fineadjust again.
- **2-3** When the Touch Area is correctly located then click exit button.

### <span id="page-28-0"></span>Interactive Touch Calibration

- **1** Switch to display mode "Projector only".
- **2** Perform touch calibration on S560P using the S560x interactive utility (Win, Mac).
- **3** Select auto-calibration while running the S560X interactive utility.

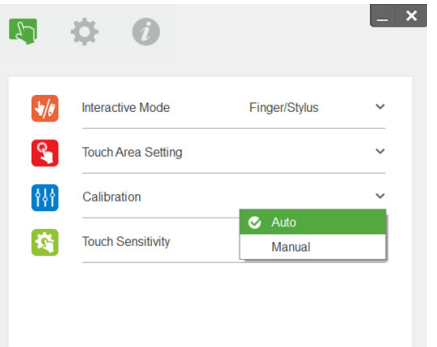

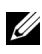

 $\mathbb Z$  **NOTE:** If the fail message pops up, follow below steps to troubleshoot and do Auto Calibration again.

- •Close all software application
- •Reduce ambient light
- •Do not obstruct or shake lens during calibration
- •Check if projection image is clear, if not, adjust focus to sharpen the image

If auto-calibration fails, setup using 'manual calibration'.

**4** Select Manual Calibration, and follow the steps for calibration. Manual Calibration is suggested to get a better accuracy.

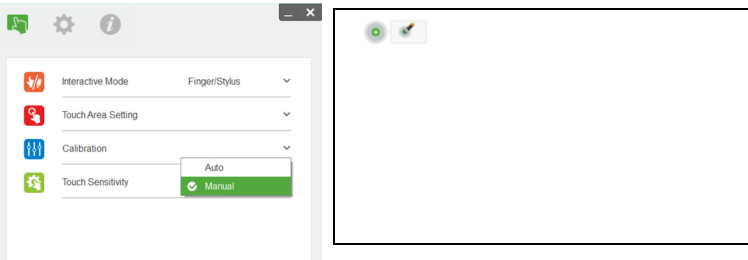

### <span id="page-29-0"></span>Using S560T and Dry Erase Whiteboard

To use the dry-erase marker on whiteboard without affecting the touch operation, use the 'freeze' key or the 'blank screen' key on the remote.

**1** Freeze: Use the freeze key to pause the image on the screen and suspend touch functionality Press the freeze key again to resume touch operation.

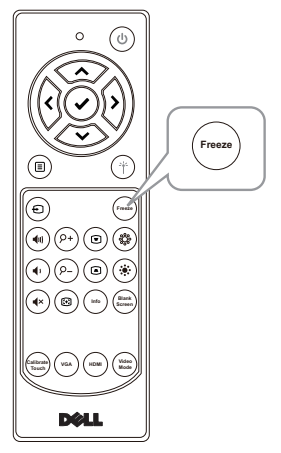

**2** Blank screen: Use Blank screen key to display a blank screen on the projector. Press the key to toggle between white background/ black background and to resume normal operation. During 'blank screen' mode, touch operation is suspended.

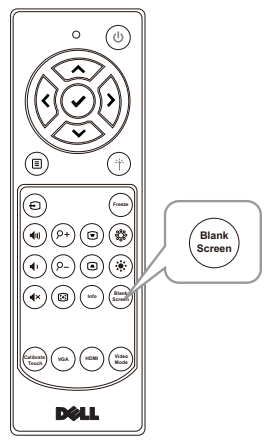

# <span id="page-30-0"></span>**Connecting Wireless Display** Adapter

### <span id="page-30-2"></span><span id="page-30-1"></span>Installing Wireless Display Adapter

Your projector has HDMI and USB power port for wireless display adapter. The wireless display adapter is not shipped with your S560P/S560T.

The installation steps are as below:

- **1** Make sure projector is already powered off.
- **2** Attach the power USB cable to the wireless display adapter and then attach the wireless display adapter.

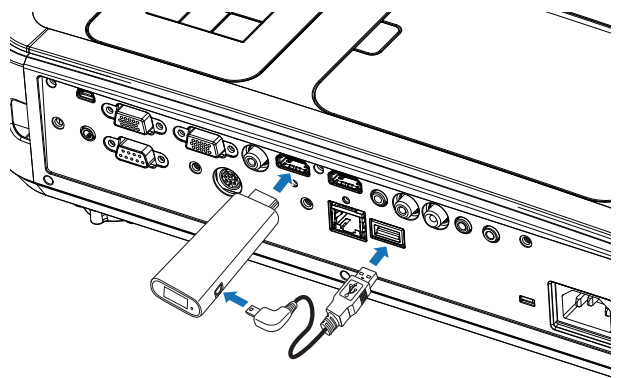

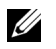

NOTE: The power USB cable is shipped with wireless display adapter and not shipped with your projector.

### <span id="page-31-0"></span>Setting up the Wireless Display Adapter

**1** Power on the projector.

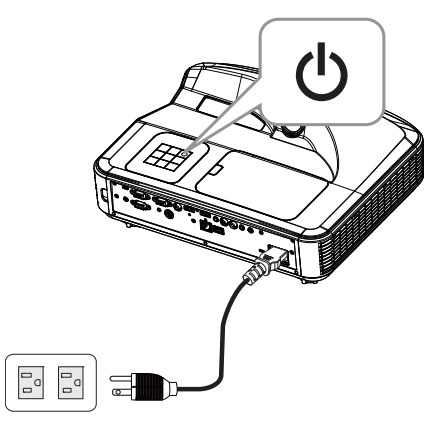

**2** Switch to "Wireless Display" source.

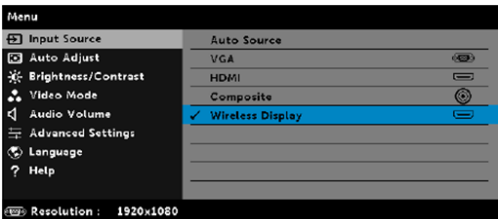

**3** Refer to your Wireless Display Adapter setup instructions to proceed with wireless projection.

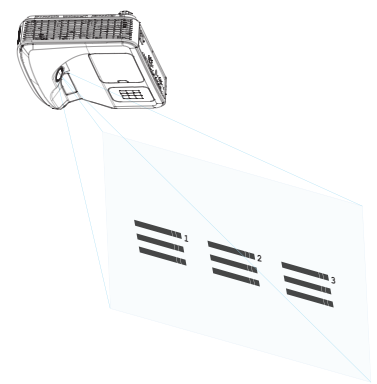

# <span id="page-32-0"></span>**Troubleshooting**

### <span id="page-32-1"></span>Troubleshooting Tips

If you experience problems with your projector, see the following troubleshooting tips. If the problem persists, [contact Dell:](#page-45-1) www.dell.com/contactDell.

No image appears on the screen

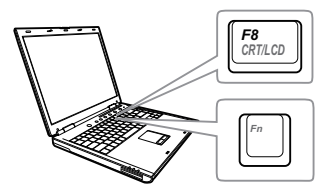

### Problem Possible Solution

- Ensure that you have chosen the correct input source on the INPUT SOURCE menu.
- Ensure the external graphics port is enabled. If you are using a Dell laptop computer, press  $\sqrt{F_m}$   $\sqrt{F_m}$  (Fn+F8). For other computers, see your respective documentation. If images are not displayed properly, please upgrade the video driver of your computer. For Dell computers, see www.dell.com/support.
- Ensure that all the cables are securely connected. See ["Adjusting Image Size"](#page-9-1)  [on page 10.](#page-9-1)
- Ensure that the pins of the connectors are not bent or broken.
- Ensure that the lamp is securely installed (see ["Changing the Lamp" on page 38](#page-37-2)).
- Use the Test Pattern in the Projector Settings of the Advanced Settings menu. Ensure that the colors of the test pattern are correct.

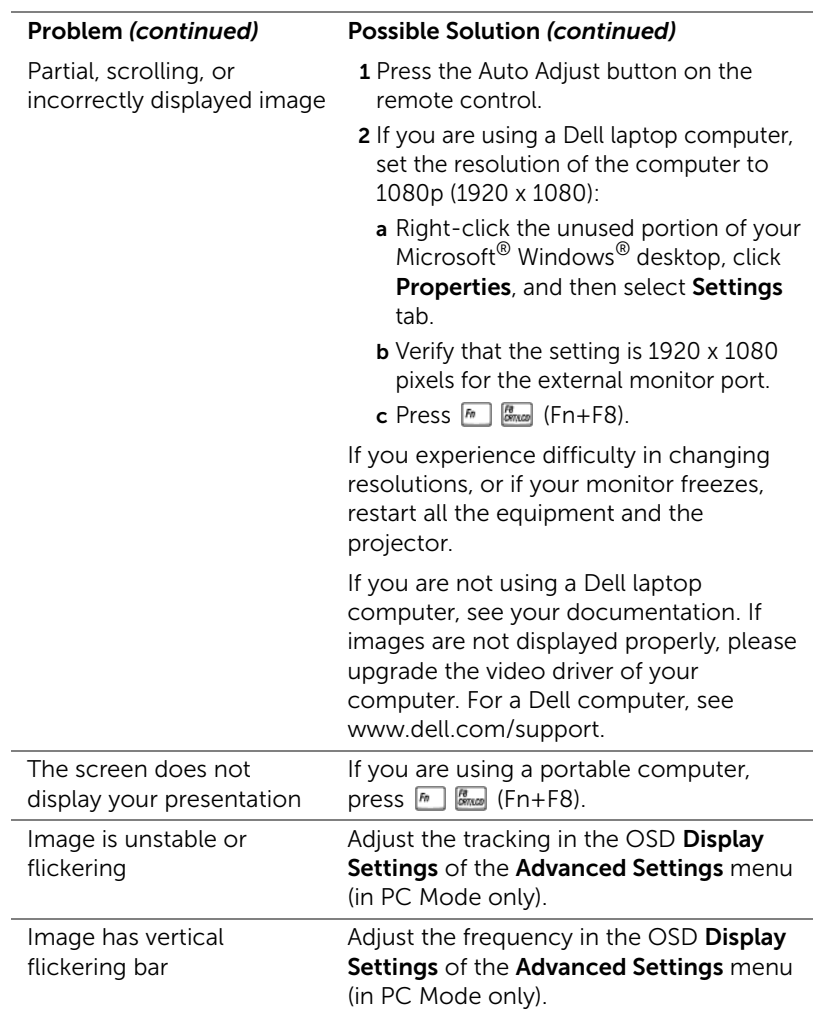

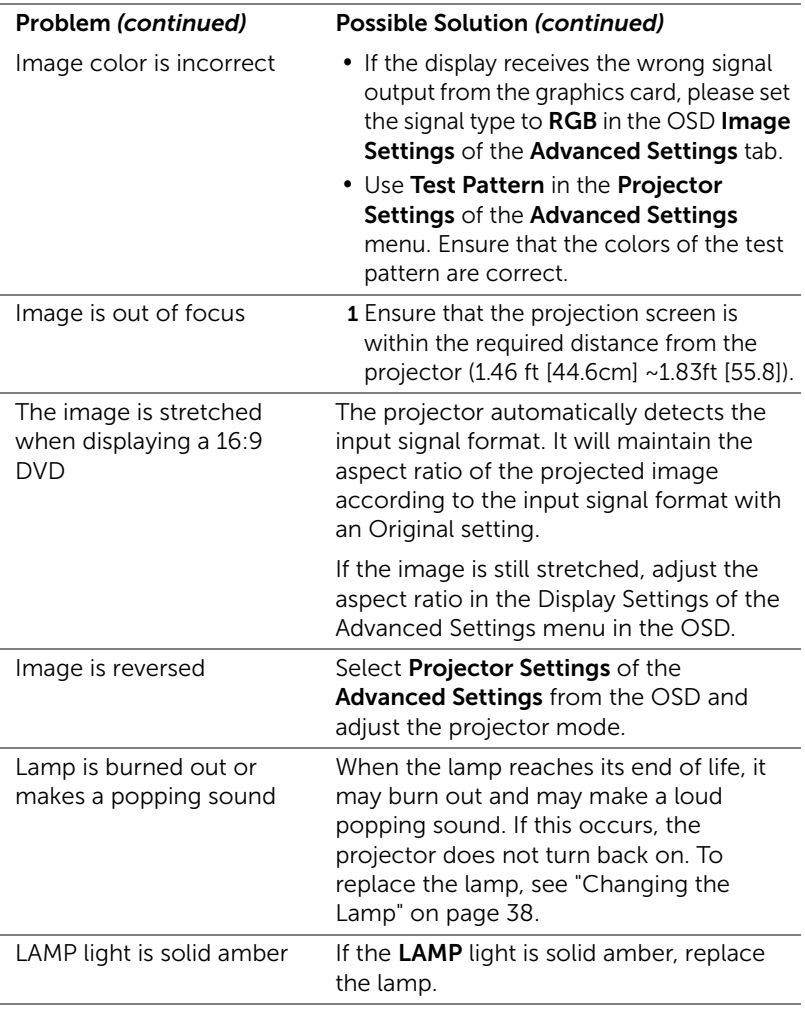

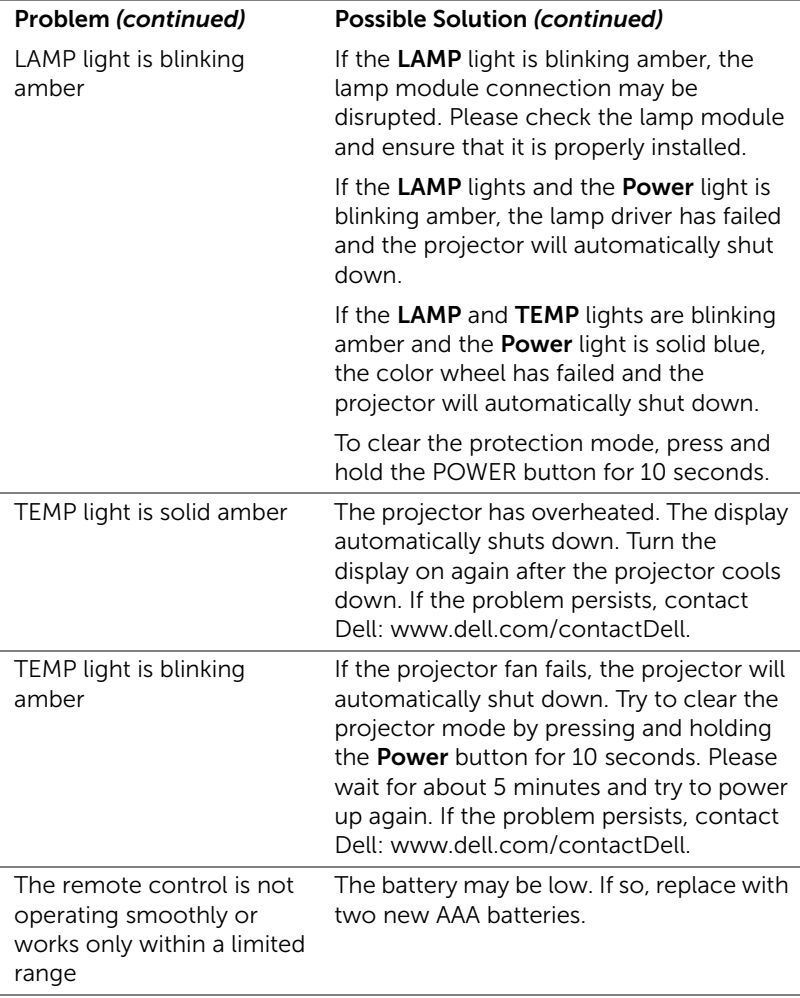

### <span id="page-36-0"></span>Guiding Signals

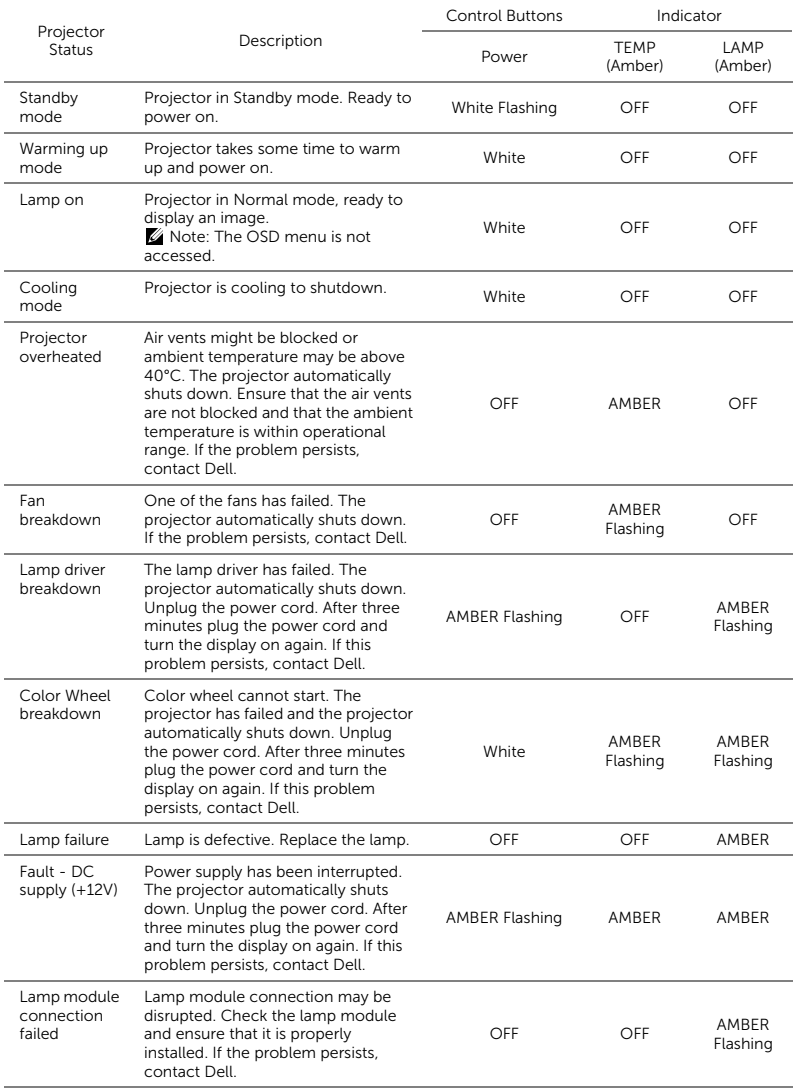

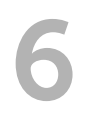

## <span id="page-37-0"></span>**Maintenance**

### <span id="page-37-2"></span><span id="page-37-1"></span>Changing the Lamp

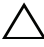

 $\bigwedge$  CAUTION: Before you begin any of the procedures in this section, follow the Safety Instructions as described on [page 9.](#page-8-1)

Replace the lamp when the message "Lamp is approaching the end of its useful life in the operation. Replacement suggested!

www.dell.com/lamps" appears on the screen. If this problem persists after replacing the lamp, contact Dell.

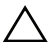

<span id="page-37-3"></span>CAUTION: Use an original lamp to ensure safe and optimal working condition of your projector.

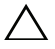

CAUTION: The lamp becomes very hot when in use. Do not attempt to replace the lamp until the projector has been allowed to cool down for at least 30 minutes.

 $\wedge$  CAUTION: Do not touch the bulb or the lamp glass at any time. Projector lamps are very fragile and may shatter if touched. The shattered glass pieces are sharp and can cause injury.

 $\sqrt{ }$  CAUTION: If the lamp shatters, remove all broken pieces from the projector and dispose or recycle according to state, local, or federal law. For more information see www.dell.com/hg.

- 1 Turn off the projector and disconnect the power cord.
- 2 Let the projector cool for at least 30 minutes.
- 3 Loosen the screw that secures the top cover, and remove the cover.
- 4 Loosen the screw that secures the lamp.
- 5 Pull the lamp up by its metal handle.
- **NOTE:** Dell may require lamps replaced under warranty to be returned to Dell. Otherwise, contact your local waste disposal agency for the address of the nearest deposit site.
- 6 Replace with the new lamp.
- **7** Tighten the screw that secures the lamp.

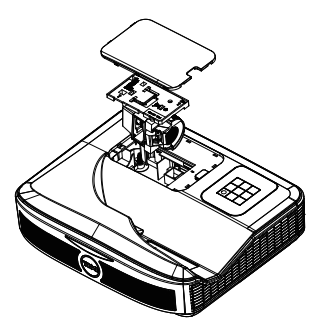

- 8 Replace the top cover and tighten the screw.
- 9 Reset the lamp usage time by selecting "Yes" for Lamp Reset in the OSD Power Settings of the Advanced Settings menu. When a new lamp module has been changed, the projector will automatically detect and reset the lamp hours.

 $\triangle$  CAUTION: Lamp Disposal (for the US only) **ED LAMP(S) INSIDE THIS PRODUCT CONTAIN MERCURY AND MUST** BE RECYCLED OR DISPOSED OF ACCORDING TO LOCAL, STATE, OR FEDERAL LAWS. FOR MORE INFORMATION, GO TO WWW.DELL.COM/HG OR CONTACT THE ELECTRONIC INDUSTRIES ALLIANCE AT WWW.EIAE.ORG. FOR LAMP-SPECIFIC DISPOSAL INFORMATION, CHECK WWW.LAMPRECYCLE.ORG.

### <span id="page-39-0"></span>Replacing Remote Control Batteries

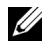

NOTE: Remove the batteries from the remote control when not in use.

1 Press the tab to lift the battery compartment cover.

2 Check the polarity (+/-) marking on the batteries.

- 3 Insert the batteries and align their polarity correctly according to the marking in the battery compartment.
- <u>O</u> NOTE: Avoid mixing different types of batteries or using new and old batteries together.
- 4 Slip the battery cover back.

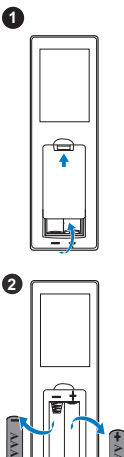

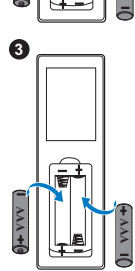

**AAA**

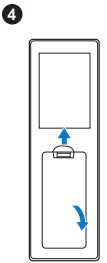

# <span id="page-40-0"></span>**7** Specifications

<span id="page-40-13"></span><span id="page-40-12"></span><span id="page-40-11"></span><span id="page-40-10"></span><span id="page-40-9"></span><span id="page-40-8"></span><span id="page-40-7"></span><span id="page-40-6"></span><span id="page-40-5"></span><span id="page-40-4"></span><span id="page-40-3"></span><span id="page-40-2"></span><span id="page-40-1"></span>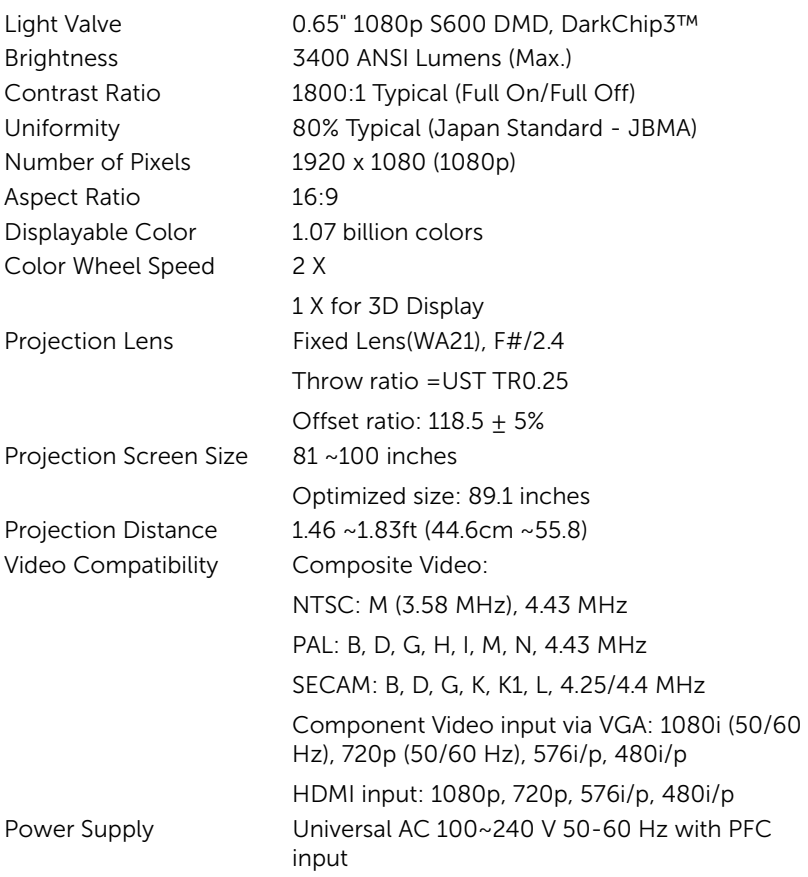

<span id="page-41-5"></span>Power Consumption Normal mode:  $320 W + 10\%$  @ 110 Vac Eco mode: 270 W  $\pm$  10% @ 110 Vac Standby mode: < 0.5 W Network standby: < 3 W

<span id="page-41-0"></span> $\mathbb Z$  **NOTE:** By default, the projector is set to enter power saving mode after 20 minutes of inactivity. Audio 2 speaker x 10 watt RMS Noise Level Normal mode: 36 dB(A) Eco mode: 32 dB(A) Projector Weight < 10.36 lbs (<4.7 kg)

<span id="page-41-6"></span><span id="page-41-4"></span><span id="page-41-1"></span>Dimensions (W x H x D) 15.08 x12.52 x 4.06 inches (383 x 318 x 103 mm)

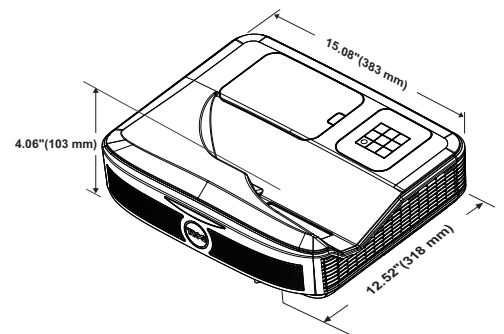

<span id="page-41-2"></span>Environmental Operating temperature: 5 °C - 40 °C (41 °F- $104 °F$ Humidity: 80% maximum Storage temperature: 0 °C to 60 °C (32 °F to 140 °F) Humidity: 90% maximum Shipping temperature: -20 °C to 60 °C (-4 °F to 140 °F) Humidity: 90% maximum I/O Connectors Power: One AC power socket (3-pin - C14

<span id="page-41-3"></span>

inlet)

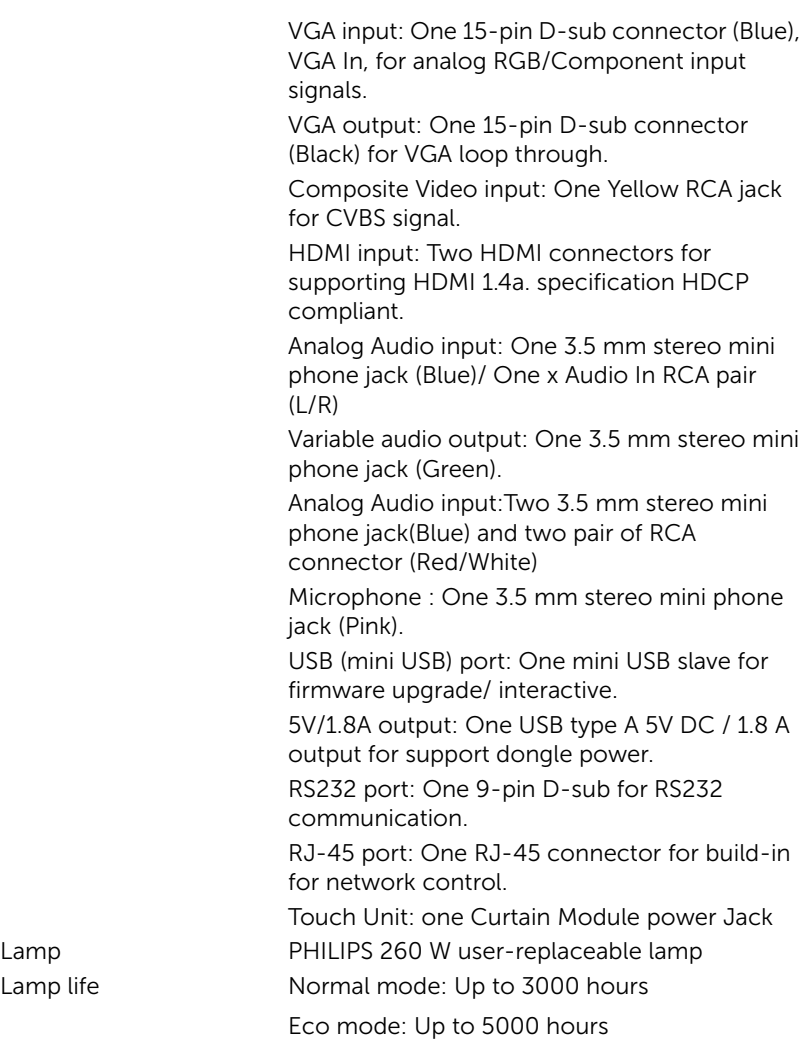

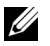

### $\mathscr U$  NOTE:

•Touch Unit power Jack is only for S560P/ S560T.

•The lamp life rating for any projector is a measure of brightness degradation only, and is not a specification for the time it takes a lamp to fail and cease light output. Lamp life is defined as the time it takes for more than 50 percent of a lamp sample population to have brightness decrease by approximately 50 percent of the rated lumens for the specified lamp. The lamp life rating is not guaranteed in any way. The actual operating life span of a projector lamp will vary according to operating conditions and usage patterns. Usage of a projector in stressful conditions which may include dusty environments, under high temperatures, many hours per day, and abrupt powering-off will most likely result in a lamp's shortened operating life span or possible lamp failure.

# <span id="page-44-0"></span>**Additional Information**

<span id="page-44-1"></span>For additional information on how to use your projector, please see the Dell Projectors User Guide at www.dell.com/support/manuals.

# <span id="page-45-1"></span><span id="page-45-0"></span>**Contacting Dell**

<span id="page-45-2"></span>For customers in the United States, call 800-WWW-DELL (800-999-3355).

<span id="page-45-3"></span>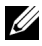

 $\mathbb Z$  NOTE: If you do not have an active Internet connection, you can find contact information on your purchase invoice, packing slip, bill, or Dell product catalog.

Dell provides several online and telephone-based support and service options. Availability varies by country and product, and some services may not be available in your area. To contact Dell for sales, technical support, or customer service issues:

- **1** Visit go to www.dell.com/contactDell.
- **2** Select your region on the interactive map.
- **3** Select a Segment for Contact.
- **4** Select the appropriate service or support link based on your need.

# Index

## A

Adjusting Projector Focus [10,](#page-9-1)<br>[31](#page-30-2)

### C

Changing the Lamp [38](#page-37-2) Connection Ports Audio Input connector [8](#page-7-1) Audio Output connector [8](#page-7-2) Audio RCA connector [8](#page-7-3) Composite Video connector [8](#page-7-4) HDMI 1 connector [8](#page-7-5) HDMI 2 connector [8](#page-7-6) Microphone connector [8](#page-7-7) Mini USB (Mini Type B) [8](#page-7-8) Power cord connector [8](#page-7-9) RJ 45 connector [8](#page-7-10) RS232 connector [8](#page-7-11) Touch Unit power [8](#page-7-12) USB A connector [8](#page-7-13) VGA In connector [8](#page-7-14) VGA Out conn[ector \(monitor](#page-7-15)  loop through) 8 Contact Dell [5](#page-4-2), [38](#page-37-3)

### D

Dell contacting [45](#page-44-1), [46](#page-45-2)

### I

Interactive Pen Battery [17](#page-16-1) Pen tip [17](#page-16-2) Power indicator [17](#page-16-3) Power switch [17](#page-16-4) Wrist strap holder [17](#page-16-5)

### M

Main Unit [7](#page-6-1) Camera [7](#page-6-2) Infrared (IR) receivers [7](#page-6-3) Lamp cover [7](#page-6-4) Lens<sub>[7](#page-6-5)</sub> Power button [7](#page-6-6)

### P

phone numbers [46](#page-45-3)

### R

Remote Control [12](#page-11-1)

### S

Specifications Aspect Ratio [41](#page-40-1) Audio [42](#page-41-0) Brightness [41](#page-40-2)

Color Wheel Speed [41](#page-40-3) Contrast Ratio [41](#page-40-4) Dimensions [42](#page-41-1) Displayable Color [41](#page-40-5) Environmental [42](#page-41-2) I/O Connectors [42](#page-41-3) Light Valve [41](#page-40-6) Noise Level [42](#page-41-4) Number of Pixels [41](#page-40-7) Power Consumption [42](#page-41-5) Power Supply [41](#page-40-8) Projection Distance [41](#page-40-9) Projection Lens [41](#page-40-10) Projection Screen Size [41](#page-40-11) Projector Weight [42](#page-41-6) Uniformity [41](#page-40-12) Video Compatibility [41](#page-40-13) support

contacting Dell [45,](#page-44-1) [46](#page-45-2)

### T

telephone numbers [46](#page-45-3)